[设备管理](https://zhiliao.h3c.com/questions/catesDis/666) **[张轩玮](https://zhiliao.h3c.com/User/other/25868)** 2018-11-27 发表

# 组网及说明

### **1 环境搭建及连接方式**

### **1.1 适用产品系列**

本案例适用于WAC380、WAC381、MSG系列的AC。

#### **1.2 需要的工具及软件环境**

l 设备默认未开启Telnet登录服务,需要通过Console口登录进行配置,然后保存。

l 网络可达:配置完成后,要求终端电脑可以ping通设备管理IP地址,提前配置好管理IP,或使用默认 的WEB管理IP。如果有安全设备,则需要放通Telnet服务端口23。

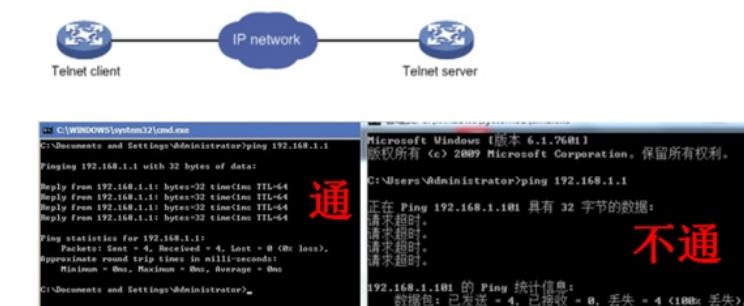

#### l Windows系统开启Telnet客户端功能

注意: Windows系统的命令提示符窗口, 可以充当Telnet客户端, 不过Win7以上系统默认未开 启Telnet客户端功能,手动开启方法如下:控制面板—程序和功能—打开或关闭Windows功能—勾选T elnet客户端即可。

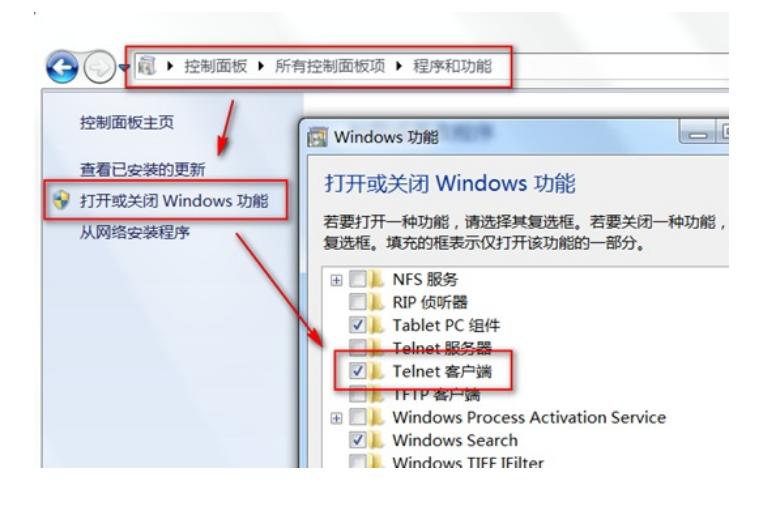

## 配置步骤 **1 开启Telnet服务和创建登录账号密码 1.1 配置步骤** #进入系统视图,并开启Telnet服务,默认开启。 <H3C> system-view [H3C] telnet server enable # 配置VTY接口认证模式为scheme模式(用户名+密码认证)。 [H3C] line vty 0 4 [H3C-ui-vty0-4] authentication-mode scheme //另两种认证模式为None (无密码) 和Password (单密 码) [H3C-ui-vty0-4] user-role network-admin [H3C-ui-vty0-4] quit # 创建本地账号abc,密码为123456,权限级别为network-admin。 [H3C] local-user abc [H3C-luser-abc] password simple 123456 [H3C-luser-abc] service-type telnet [H3C-luser-abc] authorization-attribute user-role network-admin [H3C-luser-abc] quit

## **2 配置验证及登录测试**

### **2.1 Windows客户端Telnet登录**

l 登录电脑后,按下Win+R组合键,打开"运行"对话框,输入"cmd"即可打开命令提示符界面,Win7以 上系统需要开启Telnet客户端功能才能使用,详见第1节的环境搭建部分。

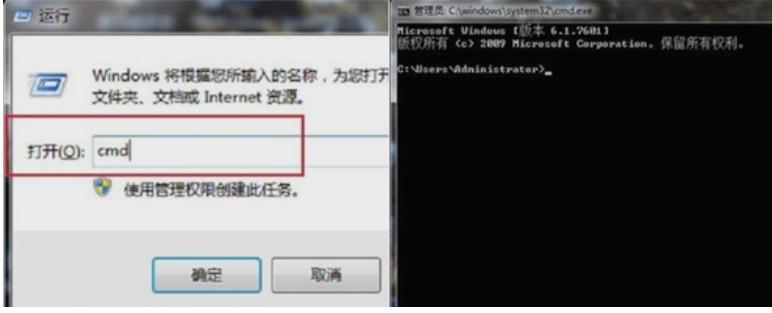

I 输入命令Telnet 设备管理IP,回车即可打开登录界面,先输入账号回车,再输入密码回车(注意:密 码无回显),即可进入系统命令行。

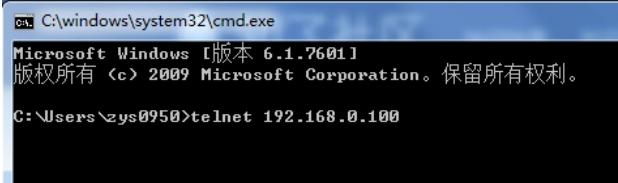

### **2.2 SecureCRT软件客户端Telnet登录**

I 打开SecureCRT软件,文件—快速链接,打开如下对话框,"协议"选择"Telnet","主机名"输入设备管 理IP, 点击"链接"即可。然后输入创建的账号+密码即可进入设备系统命令行。

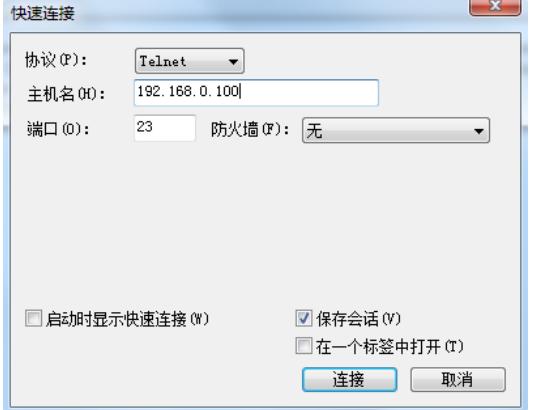

配置关键点